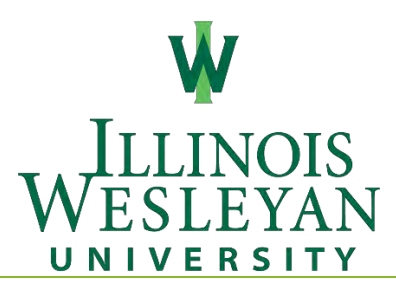

# **IWU Banner 9 Self Service User Guide**

# Contents

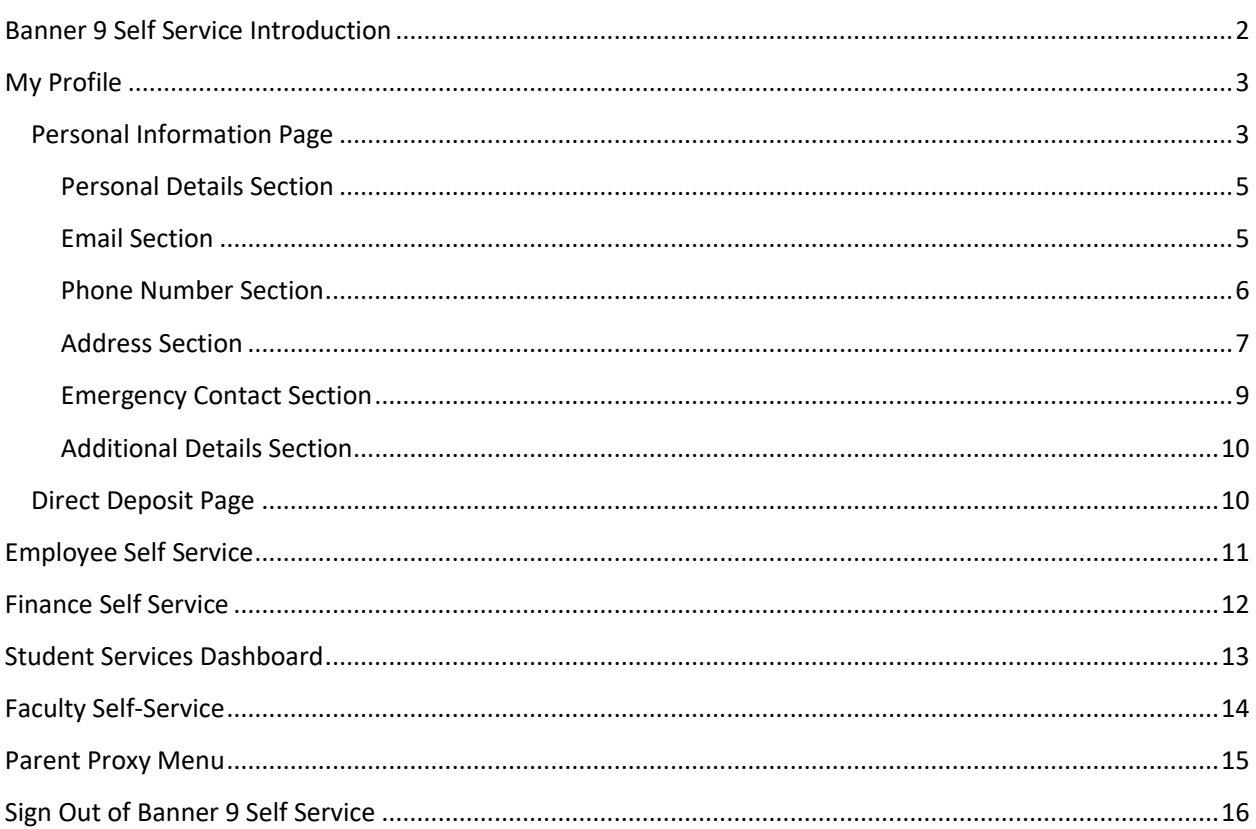

## <span id="page-1-0"></span>Banner 9 Self Service Introduction

Welcome to the Banner 9 Self Service User Guide. This document will assist you with the new features that are available to Banner 9 Self Service.

You can access Banner 9 Self Service from the left menu pane in [MyIWU](https://my.iwu.edu/) by clicking on the Banner Self Service link to view the Self Service submenu. From here, you will have the option to select the following links:

- o My Profile
- o Student Dashboard
- o Faculty/Advisor Dashboard
- o Employee Dashboard
- o Departmental Budgets

Once you have selected the link of your choice, you will be directed to the selected dashboard in Banner 9 Self Service. If you do not have access to that service, you will receive a message saying you are not authorized.

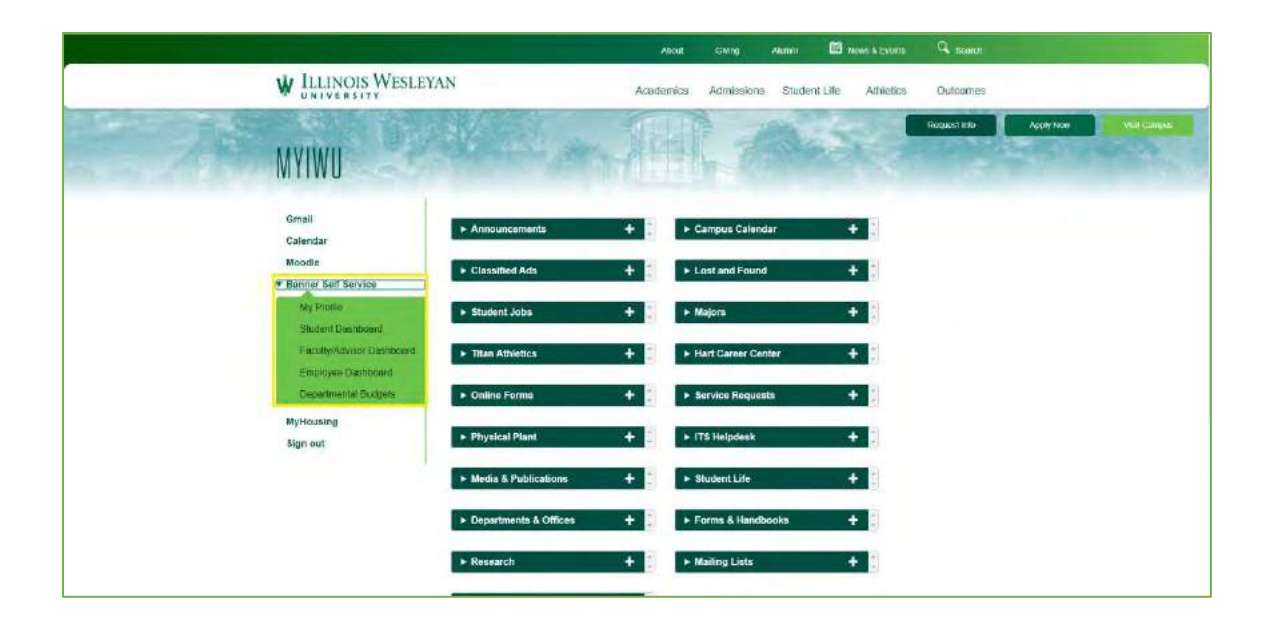

## <span id="page-2-0"></span>My Profile

If you click on the My Profile in the Banner Self Service submenu from [MyIWU,](https://my.iwu.edu/) you will be taken to the new My Profile Dashboard. The new Banner 9 Self Service home page will look similar the screen below.

NOTE: THE WIDGETS AND MENUS AVAILABLE WILL DEPEND ON YOUR ROLE AT IWU (FACULTY, STAFF, OR STUDENT)

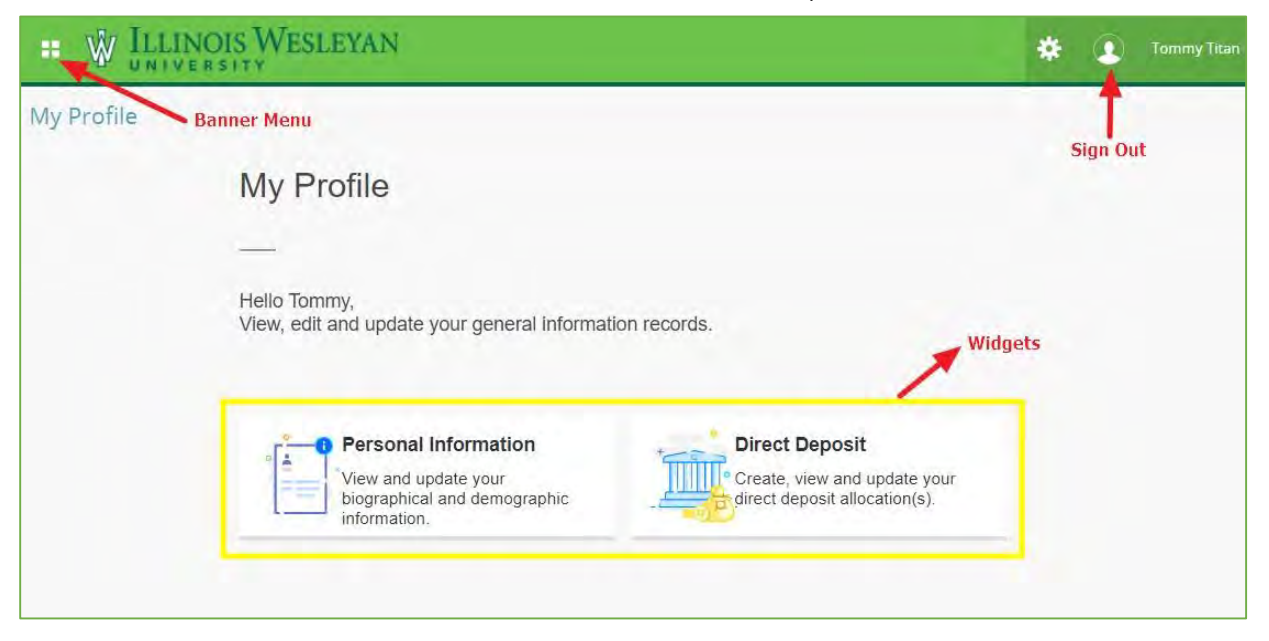

From the new My Profile Dashboard you will be able to access all Self Service modules (dependent on your role at IWU—student, faculty, or staff).

### <span id="page-2-1"></span>Personal Information Page

The Personal Information page can be accessed through the My Profile, Student, Faculty/Advisor, or Employee Dashboards, as well as from the Banner Menu. This page allows you to review and edit any of your personal information that you have registered with Illinois Wesleyan University. You can access the Personal Information page in two ways:

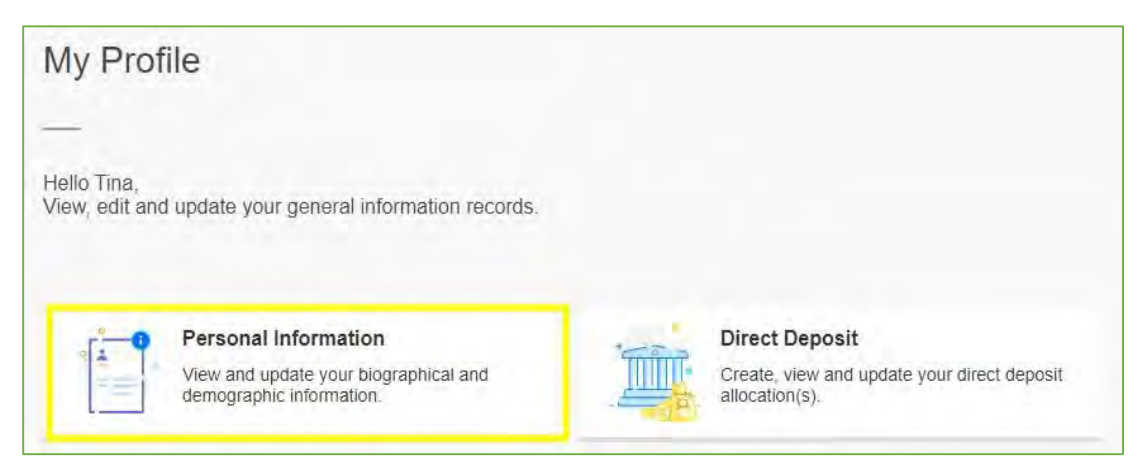

Click on the Personal Information widget or access it through the Banner Menu button **in the upper left** corner of the dashboard.

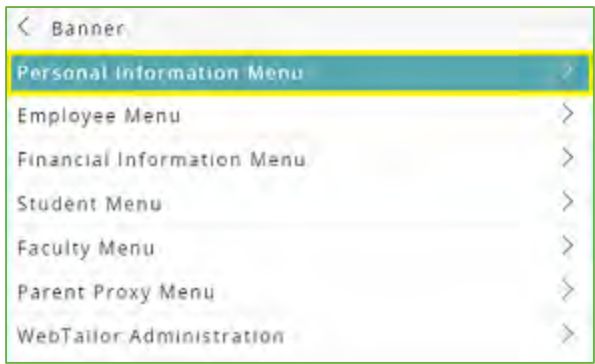

The Personal Information page will display your Personal Details, Email, Phone Number, Address, Emergency Contact, and Additional Details. Within each section you can add, edit, and delete your personal information by clicking on the corresponding buttons (see highlighted buttons below).

NOTE: SOME INFORMATION IS NOT UPDATEABLE AND CAN ONLY BE CHANGED BY CONTACTING THE APPROPRIATE OFFICE

(REGISTRAR'S OFFICE FOR STUDENTS, HR OFFICE FOR FACULTY AND STAFF).

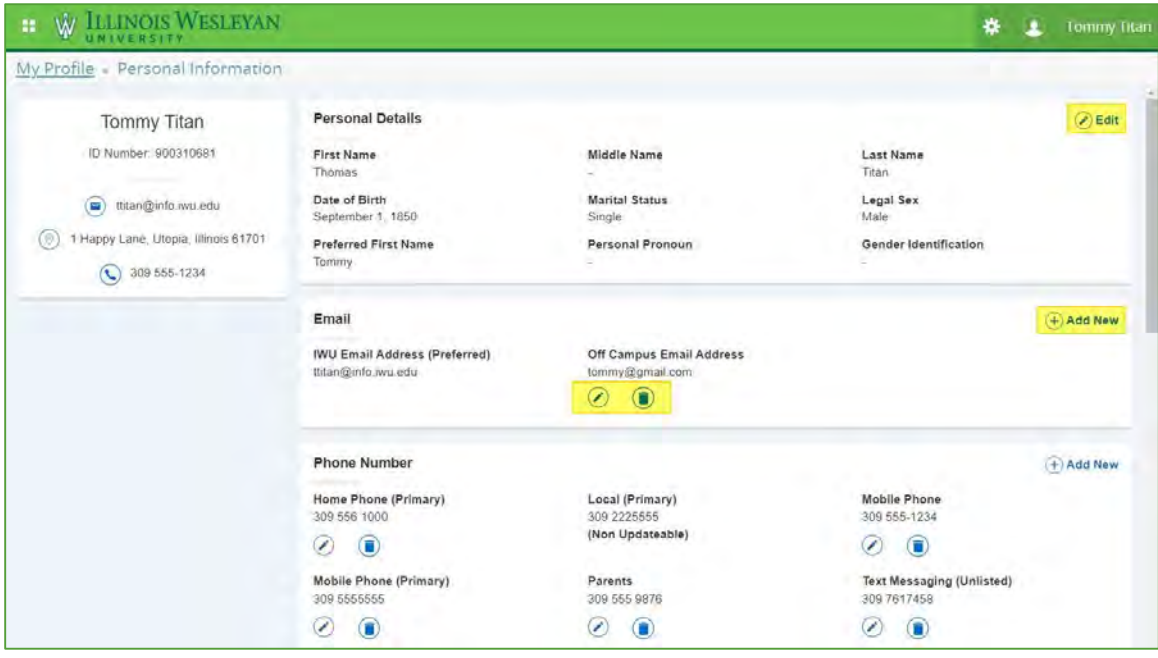

### <span id="page-4-0"></span>Personal Details Section

You can update the fields with the white background. To update the greyed-out fields you will have to contact the appropriate office (Registrar's Office for students, HR Office for faculty and staff). Click the Update button to save your changes and return to the Personal Information page.

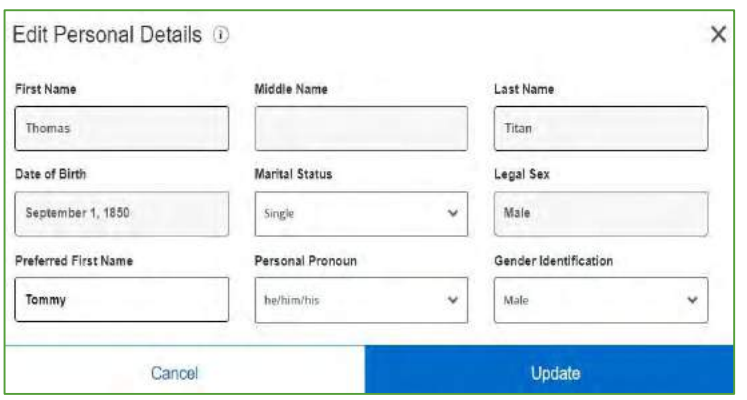

### <span id="page-4-1"></span>Email Section

You can add a new email address or edit/delete an existing email address.

To add a new email address, click the Add New button. Select the type of email you want to add. You have the option to add non-custodial parent email, off-campus email, or parent/guardian email. Then enter a valid email address and optional comments. Click the Add button to save and return to the Personal Information page.

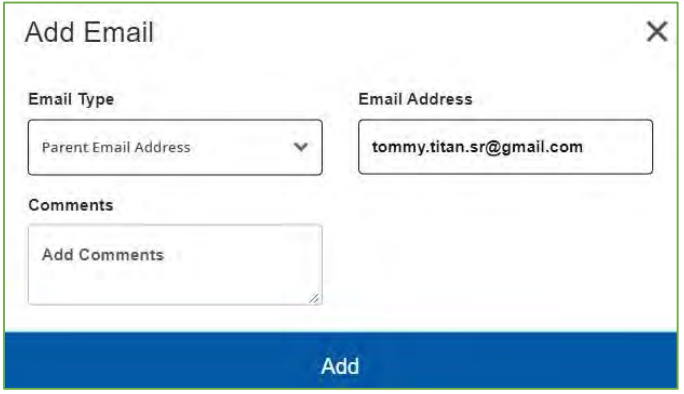

To edit an existing email address, click on the Edit button  $\heartsuit$  below the email you want to update. Make the changes and click the Update button to save and return to the Personal Information page.

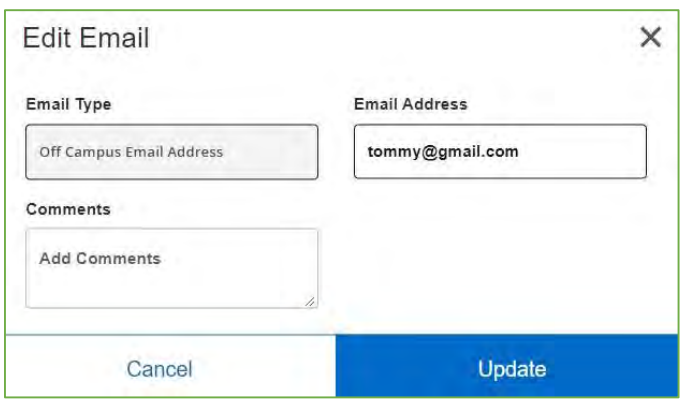

To delete an existing email, click on the Delete button **b** below the email you want to delete. You will receive a warning message to confirm the deletion. Click Delete to confirm or click Cancel if you change your mind.

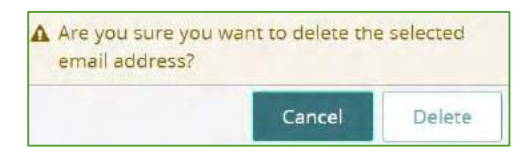

NOTE: IF AN EMAIL ADDRESS DOES NOT HAVE AN EDIT OR DELETE BUTTON BELOW THE EMAIL, IT IS NOT UPDATEABLE AND YOU WILL HAVE TO CONTACT THE APPROPRIATE OFFICE (REGISTRAR'S OFFICE FOR STUDENTS, HR OFFICE FOR FACULTY AND STAFF) TO DISCUSS ANY CHANGES.

#### <span id="page-5-0"></span>Phone Number Section

You can add a new phone number or edit/delete an existing phone number.

To add a new phone number, click the Add New button. Select the phone number type you want to add. You have the option to add home phone, mobile phone, non-custodial parent, on campus-office phone, parent/guardian, or text messaging. Then enter the area code and phone number. Select whether that contact number will be primary or unlisted for the phone type selected. Click the Add button to save and return to the Personal Information page.

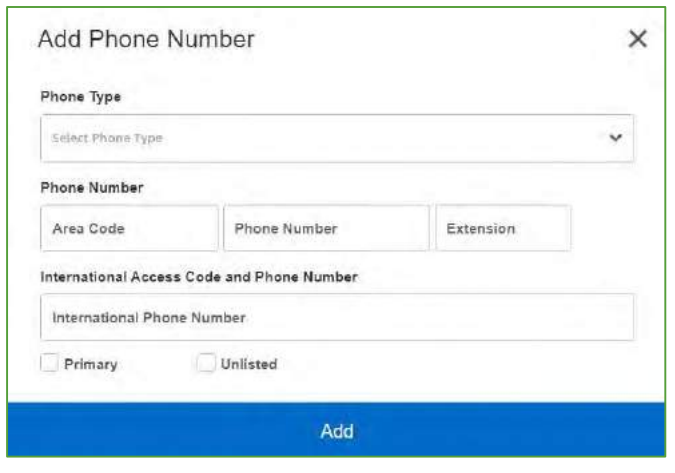

To edit an existing phone number, click on the Edit button  $\oslash$  below the phone number you need to update. Make the changes and click the Update button to save and return to the Personal Information page. *Dashes are not necessary when entering a phone number*.

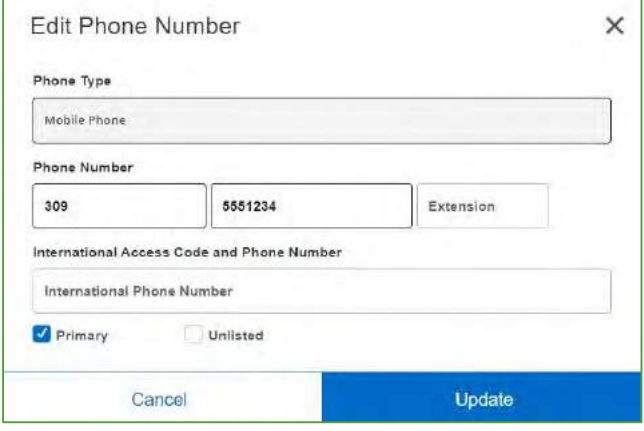

To delete an existing phone number, click on the Delete button  $\Box$  below the phone number you want to delete. You will receive a warning message to confirm the deletion. Click Delete to confirm or click Cancel if you change your mind.

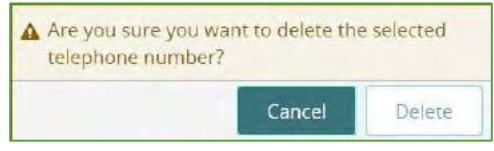

NOTE: IF A PHONE NUMBER DOES NOT HAVE AN EDIT OR DELETE BUTTON BELOW THE PHONE NUMBER, IT IS NOT UPDATEABLE AND YOU WILL HAVE TO CONTACT THE APPROPRIATE OFFICE (REGISTRAR'S OFFICE FOR STUDENTS, HR OFFICE FOR FACULTY AND STAFF) TO DISCUSS ANY CHANGES.

#### <span id="page-6-0"></span>Address Section

You can add a new address or edit/delete an existing address.

To add a new address, click the Add New button. Students have the option to add home address, IWU alert, off-campus residence, and parents' address. Faculty and staff have the option to add home address and IWU alert address. Select the address type you want to add along with the dates that the address type will be valid. If the address is current with no future end date, leave the Valid Until field blank. Then enter a permissible address, city, state/province, county (optional), zip, and country. Click the Add button to save and return to the Personal Information page.

NOTE: IF ADDING A NEW ADDRESS TO REPLACE AN ADDRESS THAT IS NO LONGER VALID, PLEASE REMEMBER TO DELETE THE OLD

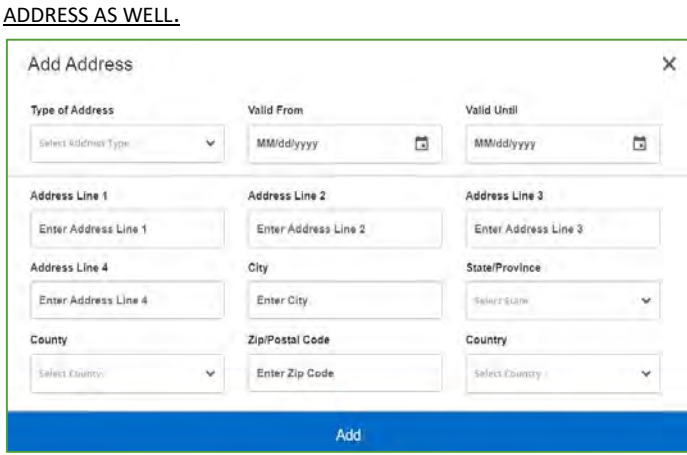

To edit an existing address, click on the Edit buttom below the address you ant to update. Make the changes and click the Update button to save and return to the Personal Information page.

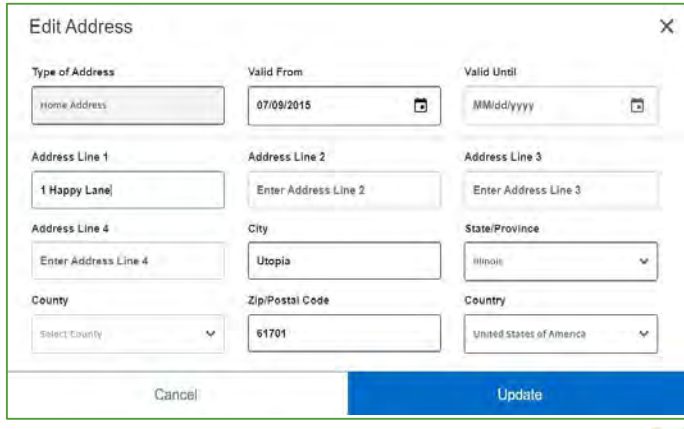

To delete an existing address, click on the Delete button **b** below the address you want to delete. You will receive a warning message to confirm the deletion. Click Delete to confirm or click Cancel if you change your mind.

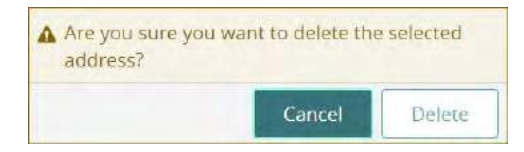

### <span id="page-8-0"></span>Emergency Contact Section

You can add a new emergency contact or edit/delete an existing emergency contact.

To add a new emergency contact, click the Add New button. Select the order in which we should alert your new emergency contact along with their name, relationship, phone number, and full address. Click the Add button to save and return to the Personal Information page.

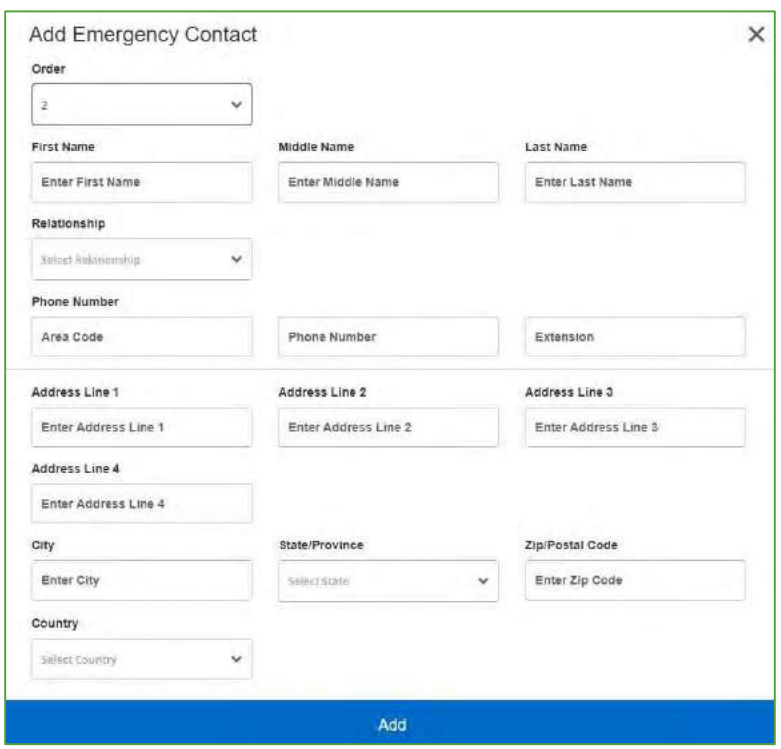

changes and click the Update button to save and return to the Personal Information page. To edit an emergency contact, click on the Edit button  $\bullet$  below the contact you need to update. Make the

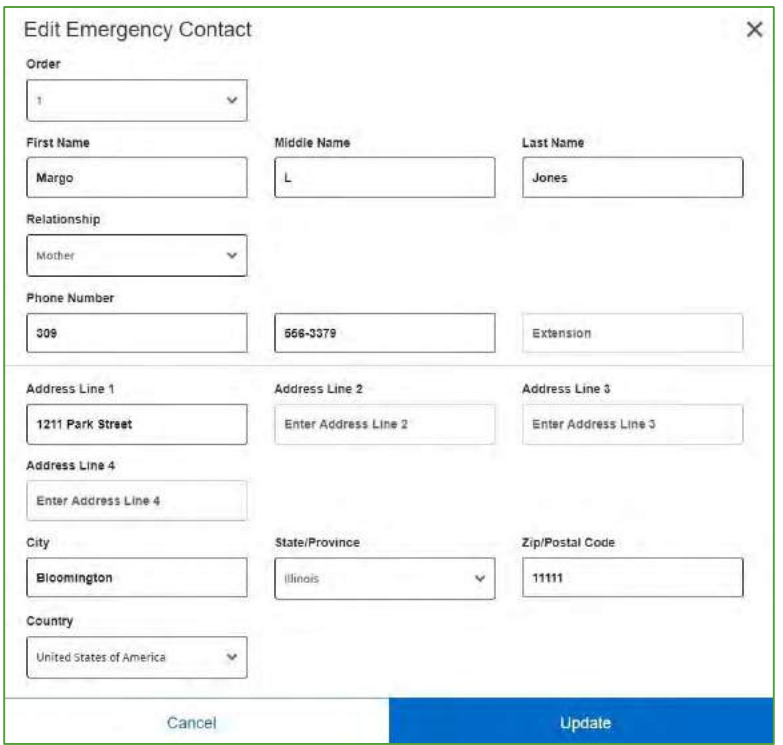

want to delete. You will receive a warning message to confirm the deletion. Click Delete to confirm or click Cancel if you change your mind. To delete an existing emergency contact, click on the Delete button **below** the emergency contact you

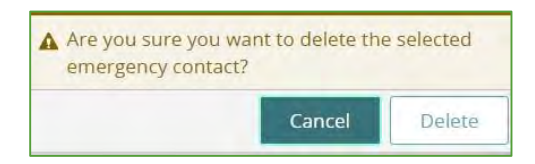

#### <span id="page-9-0"></span>Additional Details Section

The information displayed in this section is not updateable. You can contact the appropriate office (Registrar's Office for students, HR Office for faculty and staff) to discuss changes.

# <span id="page-9-1"></span>Direct Deposit Page

The Direct Deposit page can be accessed through the My Profile Dashboard. This page allows you to review and edit any of your direct deposit banking information that you have registered with Illinois Wesleyan University. You can access the Direct Deposit page by clicking on the Direct Deposit widget

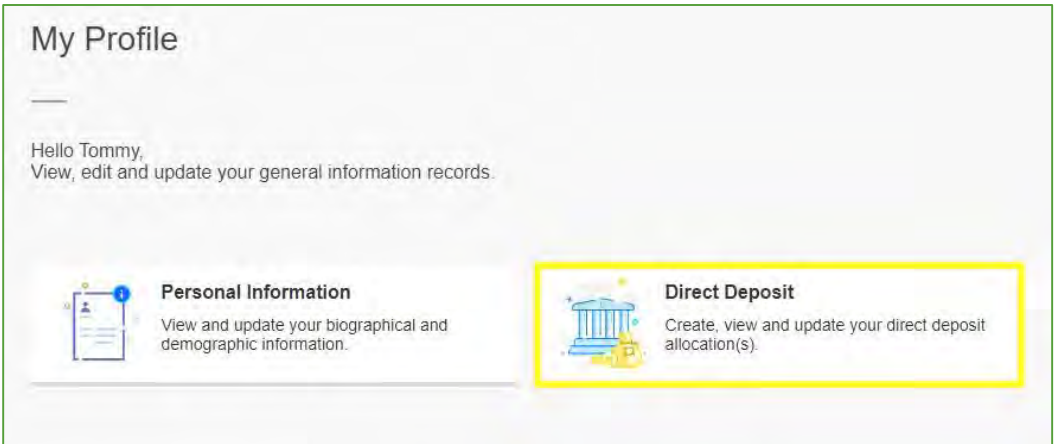

The Direct Deposit Allocation page displays your latest pay distribution, your proposed pay distribution, and any accounts payable deposits. You can update your banking information from this page by click in the Add New button or by contacting the Business Office.

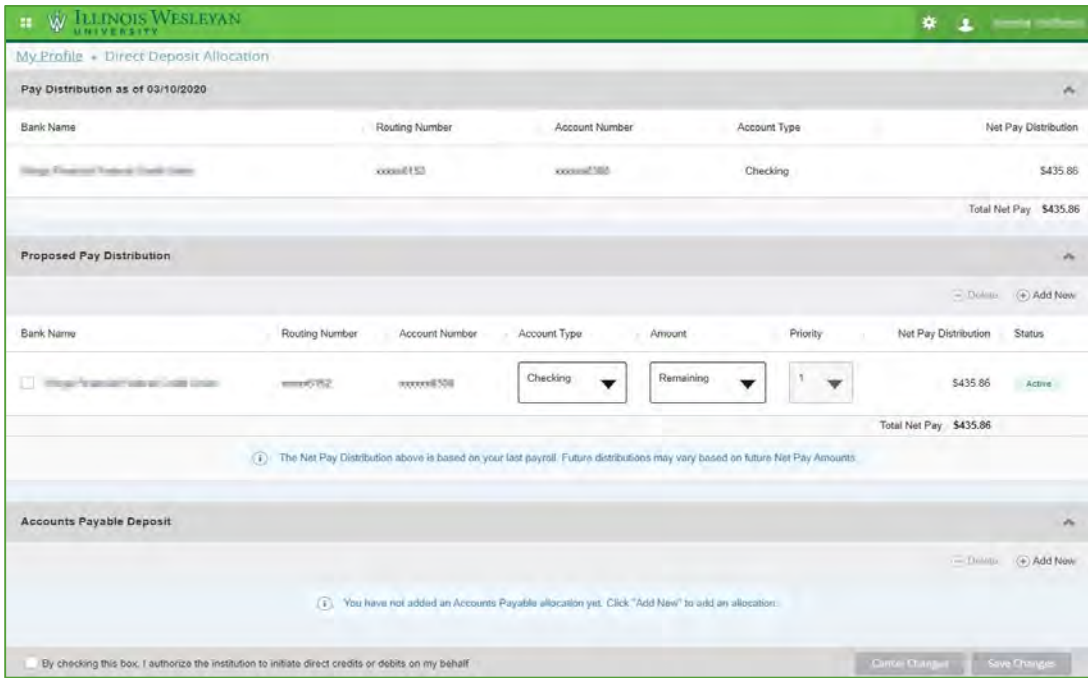

# <span id="page-10-0"></span>Employee Self Service

The Employee Self Service Menu is available for all faculty and staff. This module allows employees to view and/or manage their leave balances, pay information, earnings, taxes, job and employee information. In addition, supervisors can view information on the staff members they manage.

**Step 1:** Select the Banner Menu icon in the top left corner next to the IWU logo.

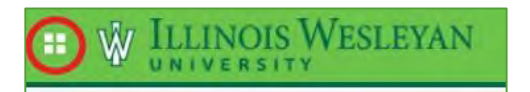

**Step 2:** Click "Banner", then "Employee Menu".

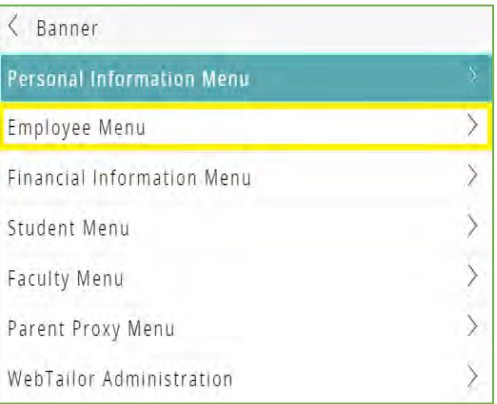

**Step 3:** Click "Employee Self-Service". You will be taken to the new Employee Dashboard.

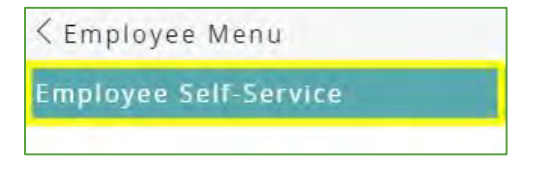

**[Continue here to learn about navigating the Employee Dashboard.](https://www.iwu.edu/human-resources/bss-employee-dashboard.pdf)**

### <span id="page-11-0"></span>Finance Self Service

The Financial Information Menu is available for faculty and staff that have budget access in Banner. This module will allow you to query your budget information just as you did in Banner 8 Finance Self Service.

**Step 1:** Select the Banner Menu icon in the top left corner next to the IWU logo.

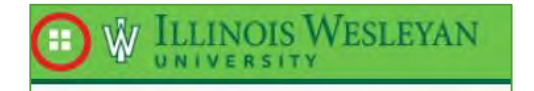

**Step 2:** Click "Banner", then "Financial Information Menu".

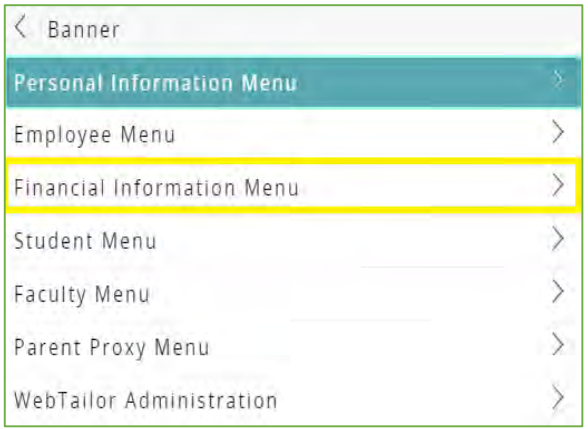

**Step 3:** Click "Finance Self-Service".

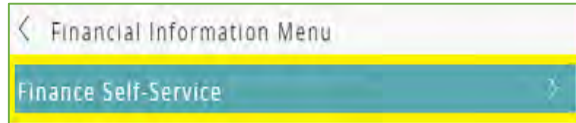

**Step 4:** Click "My Finance". You will be taken to the new My Finance Dashboard.

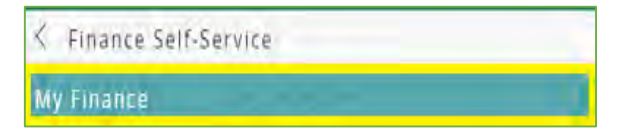

**[Continue here to learn more about the new My Finance Dashboard.](https://www.iwu.edu/business-office/finance-self-service.pdf)**

# <span id="page-12-0"></span>Student Services Dashboard

The Student Menu is available for all students. This module allows students to register for courses, view their academic records and financial aid, make payments to the University, and access their 1098T tax information. Use the directions below to access Student Self Service from the My Profile Dashboard. However, the Degree Evaluation functionality is still in the Banner 8 version so you will be directed to Self Service 8 where you can continue to use the module as before.

**Step 1:** Select the Banner Menu icon in the top left corner next to the IWU logo.

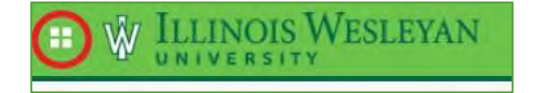

**Step 2:** Select "Banner", then "Student Menu".

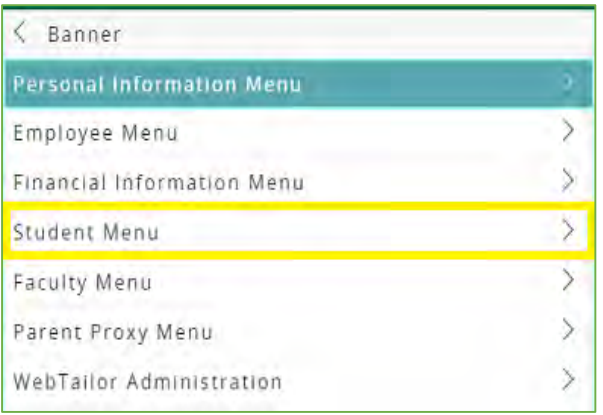

**Step 3:** Select any of the options available in the Student Menu to be directed to your request.

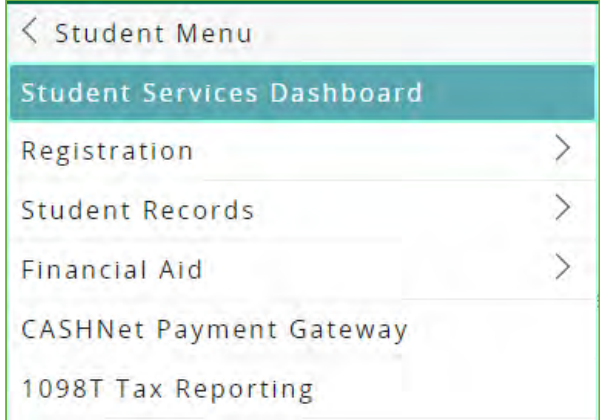

Click here for more information on the Student Services Dashboard[: Banner 9 Self-Service Video Tutorials](https://www.iwu.edu/registrar/registration/tutorials.html)

# <span id="page-13-0"></span>Faculty Self-Service

The Faculty Menu is available for all advisors and faculty members. Use the directions below to access Faculty Self Service from the My Profile Dashboard. However, all Faculty Self Service functionality is still in the Banner 8 version so you will be directed to Self Service 8 where you can continue to use the module as before.

**Step 1:** Select the Banner Menu icon in the top left corner next to the IWU logo.

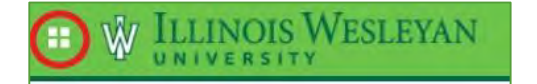

Step 2: Click "Banner", then "Faculty Menu".

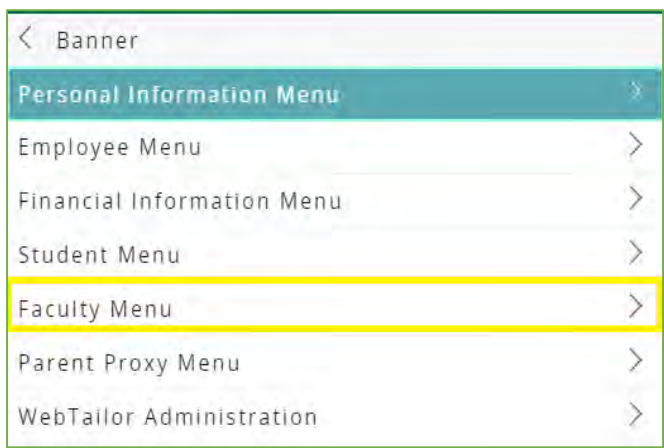

**Step 3:** Select any of the options available in the Faculty Menu to be directed to directed to your request.

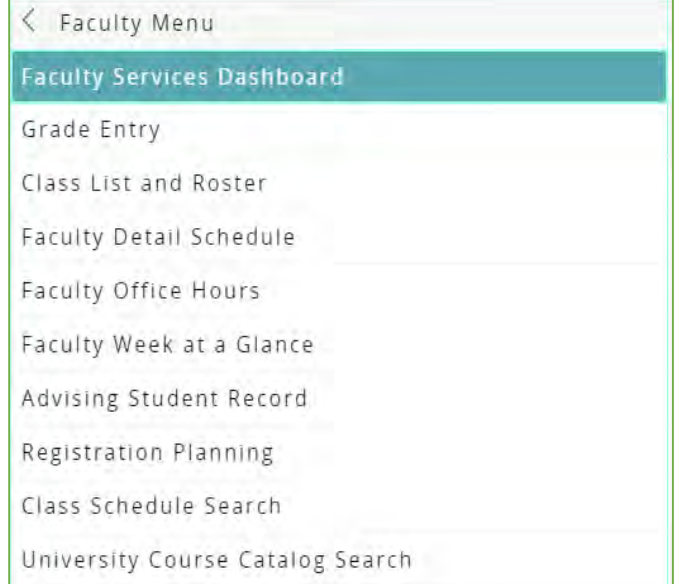

Click here for more information on the Faculty Services Dashboard[: Banner 9 Self-Service Video Tutorials](https://www.iwu.edu/registrar/registration/tutorials.html)

### <span id="page-14-0"></span>Parent Proxy Menu

The Parent Proxy Access Menu is available for all students. This module allows students to assign proxy access to selected Banner Self Service pages or allows parents to sign into their student's account if the parent has been given proxy access. Use the directions below to access Parent Proxy from the My Profile Dashboard. However, all Parent Proxy functionality is still in the Banner 8 version so you will be directed to Self Service 8 where you can continue to use the module as before.

**Step 1:** Select the Banner Menu icon in the top left corner next to the IWU logo.

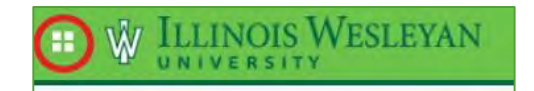

**Step 2:** Select "Banner", then "Parent Proxy Menu".

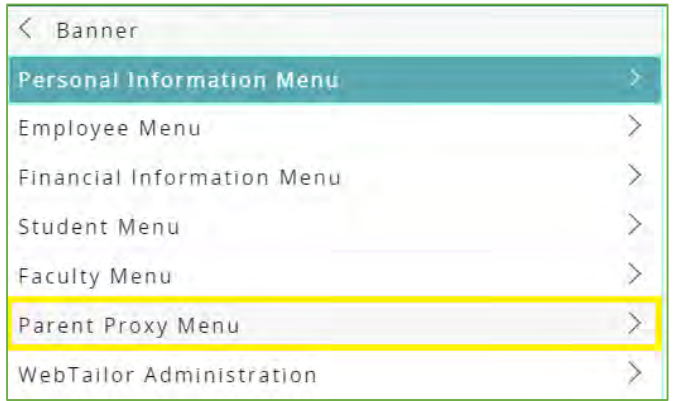

**Step 3:** Select any of the options available in the Parent Proxy Access Menu to be directed to your request.

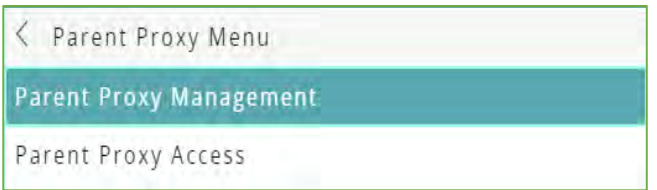

Click here for more information on the Parent Proxy Dashboard[: Banner 9 Self-Service Video Tutorials](https://www.iwu.edu/registrar/registration/tutorials.html)

# <span id="page-15-0"></span>Sign Out of Banner 9 Self Service

To sign out of Banner 9 Self Service from the My Profile Dashboard, click on the person icon next to your name in the upper right corner of the page.

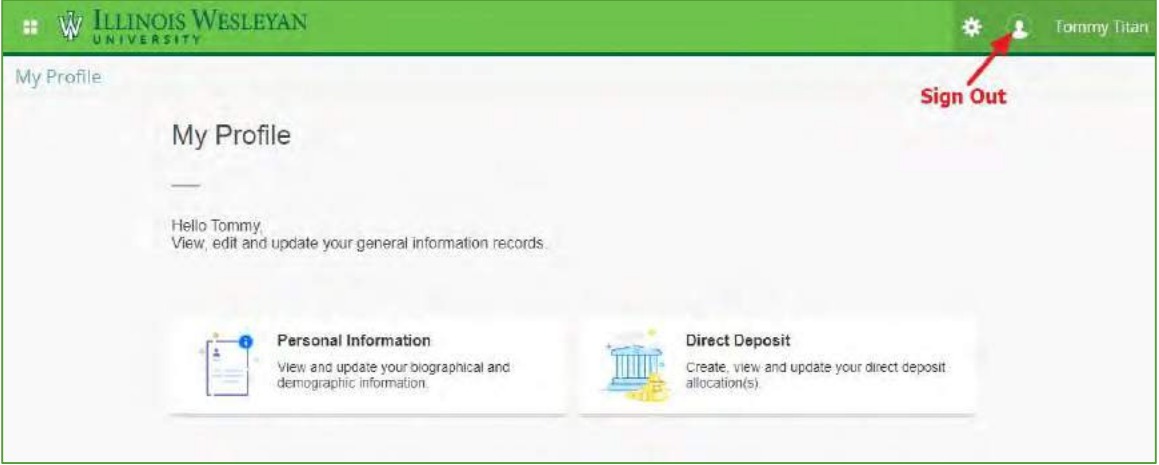